学习公社 APP 操作手册

2020 年 6 月

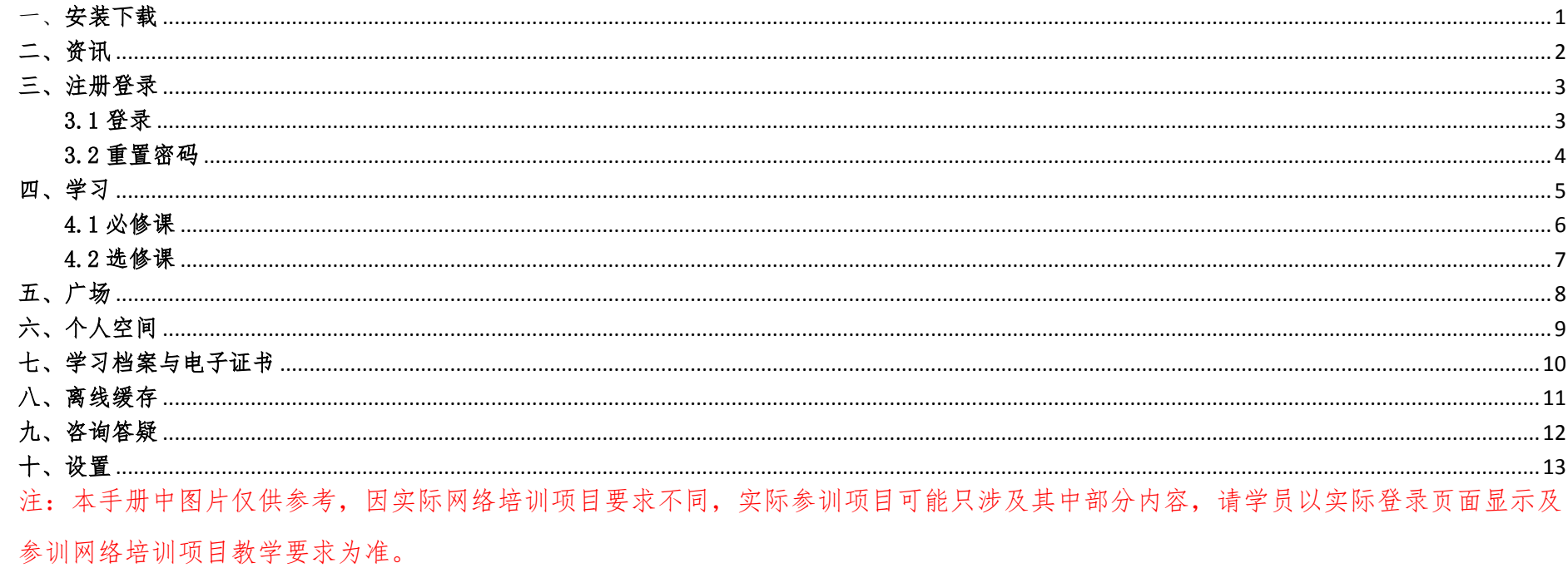

### <span id="page-2-0"></span>一、安装下载

扫描下面二维码,根据页面提示,用手机浏览器打开页面,下载安装包,安装"学习公社"APP。

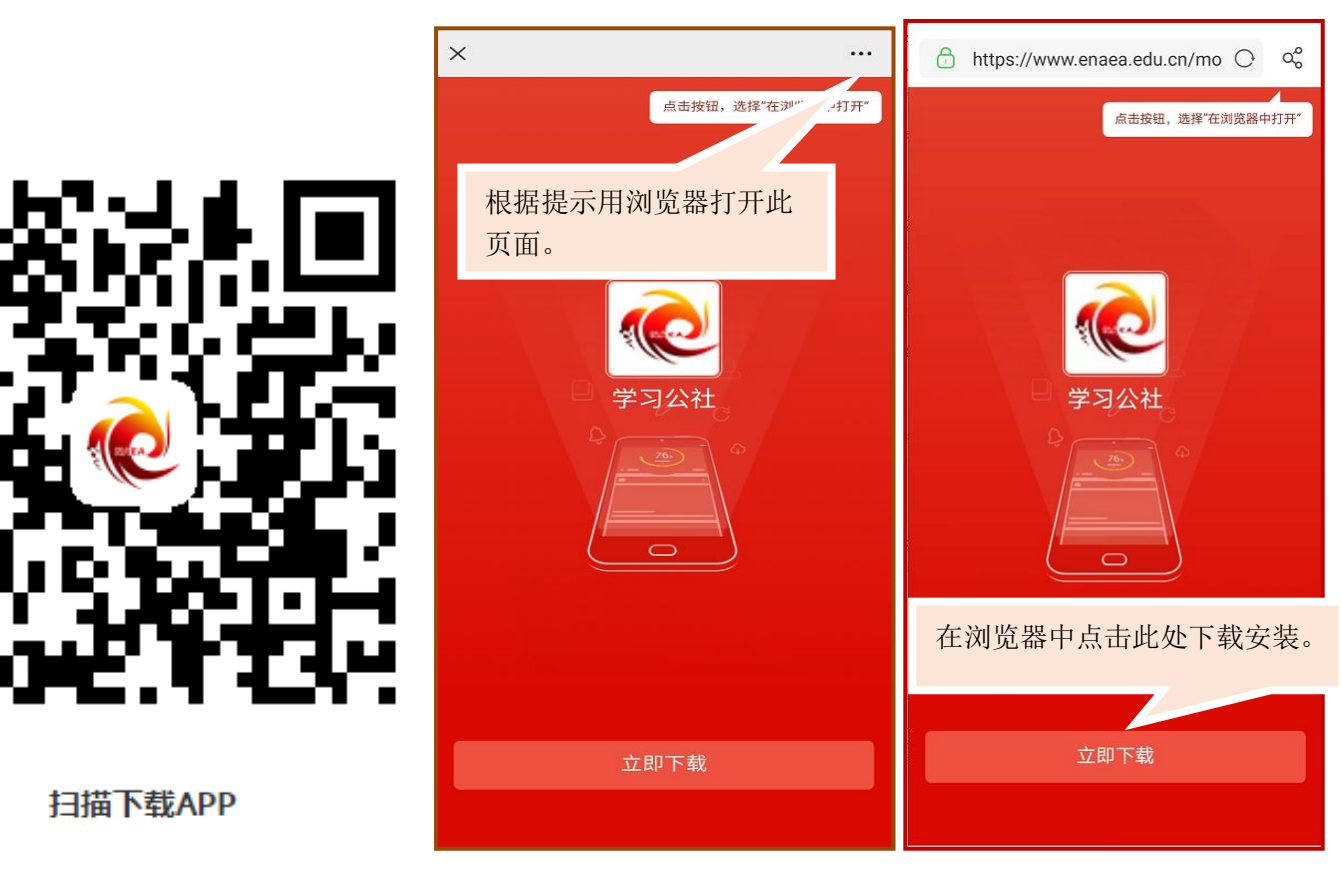

### <span id="page-3-0"></span>二、资讯

学员可以在【资讯】中查看公告通知、简报、政策文件等内容,通过右上角按钮,选择相应培训所在平台,选择后也可互换。

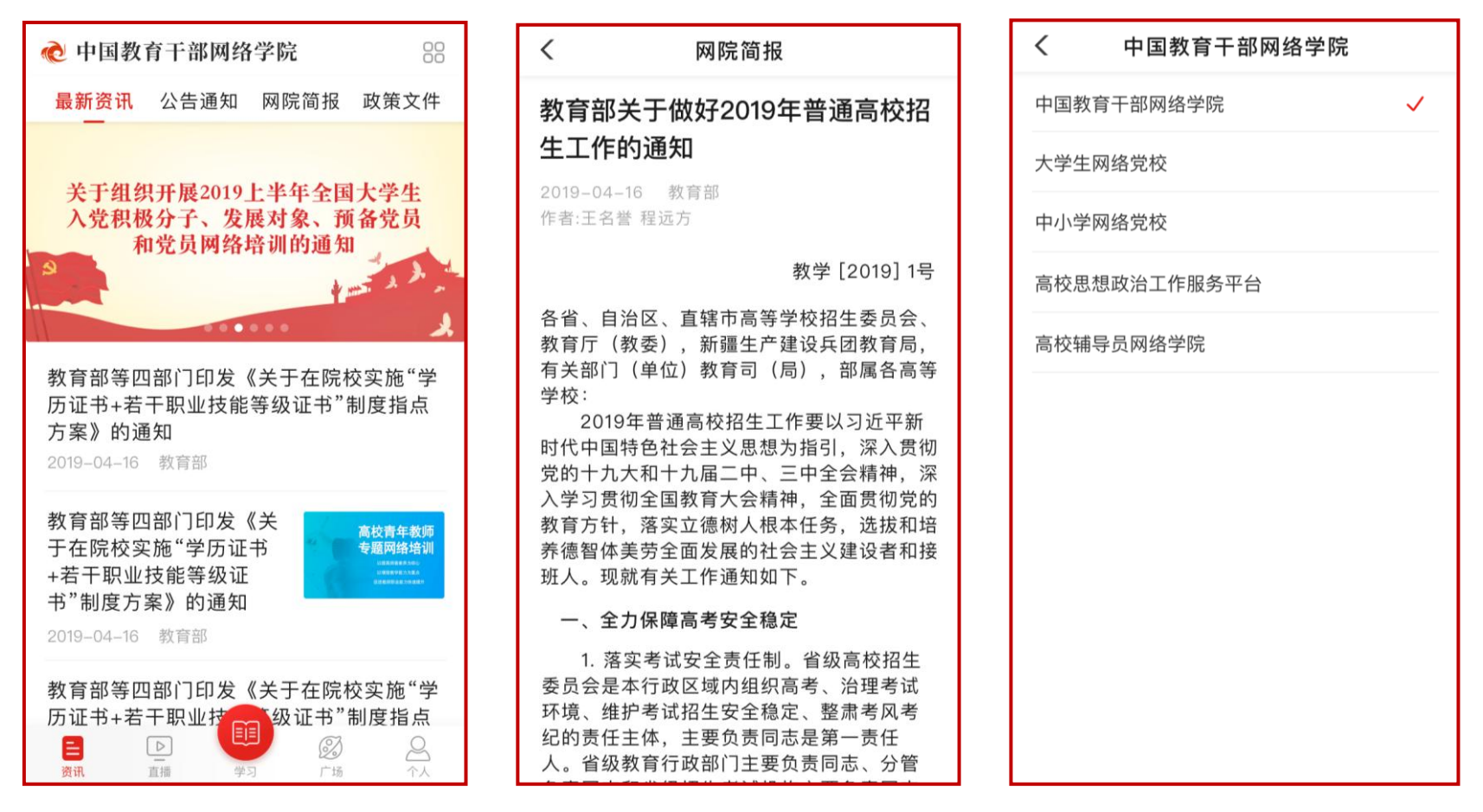

## <span id="page-4-0"></span>三、注册登录

## <span id="page-4-1"></span>3.1 登录

无账号的学员,点击页面下方导航中【学习】菜单,点击【登录/注册】,用户名:报名手机号,密码:654321。

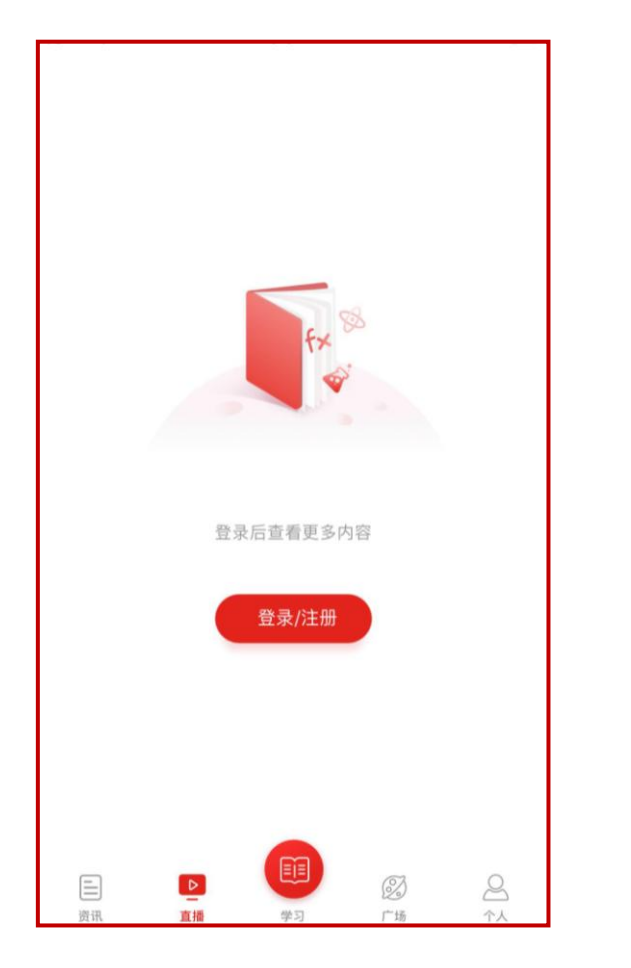

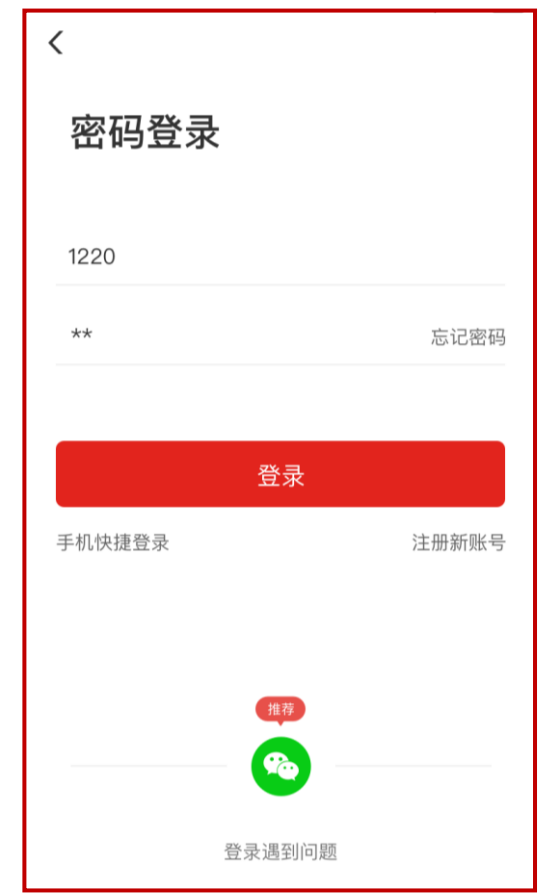

### <span id="page-5-0"></span>3.2 重置密码

忘记密码的学员,在登录/注册页面,点击【忘记密码】按钮,通过手机短信验证码,即可重置登录密码。

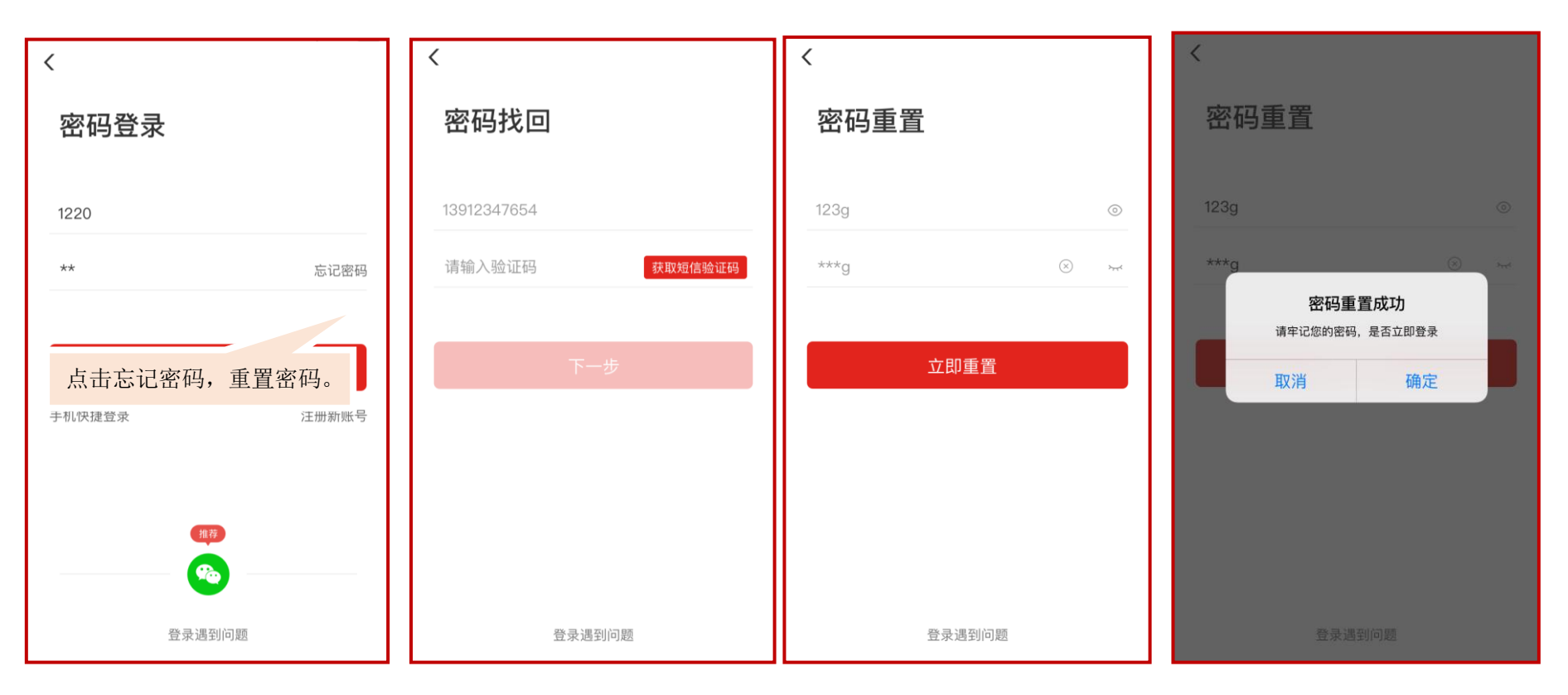

#### 四、学习

<span id="page-6-0"></span>请首先查看教学计划,了解本次培训安排。学习页面展示所有需要完成的考核环节,可进行必须课、选修课、直播课程学习,完 成作业、研修成果、考试、班级研讨等环节。首次下载 app, 登录后选择项目。点击【学习】, 查看正在进行中的项目, 选择要学习 的项目。选择完成后自动进入所选项目的学习内容页面。如果所在项目需要完善个人信息,首次点击考核环节时会弹出完善信息页面。

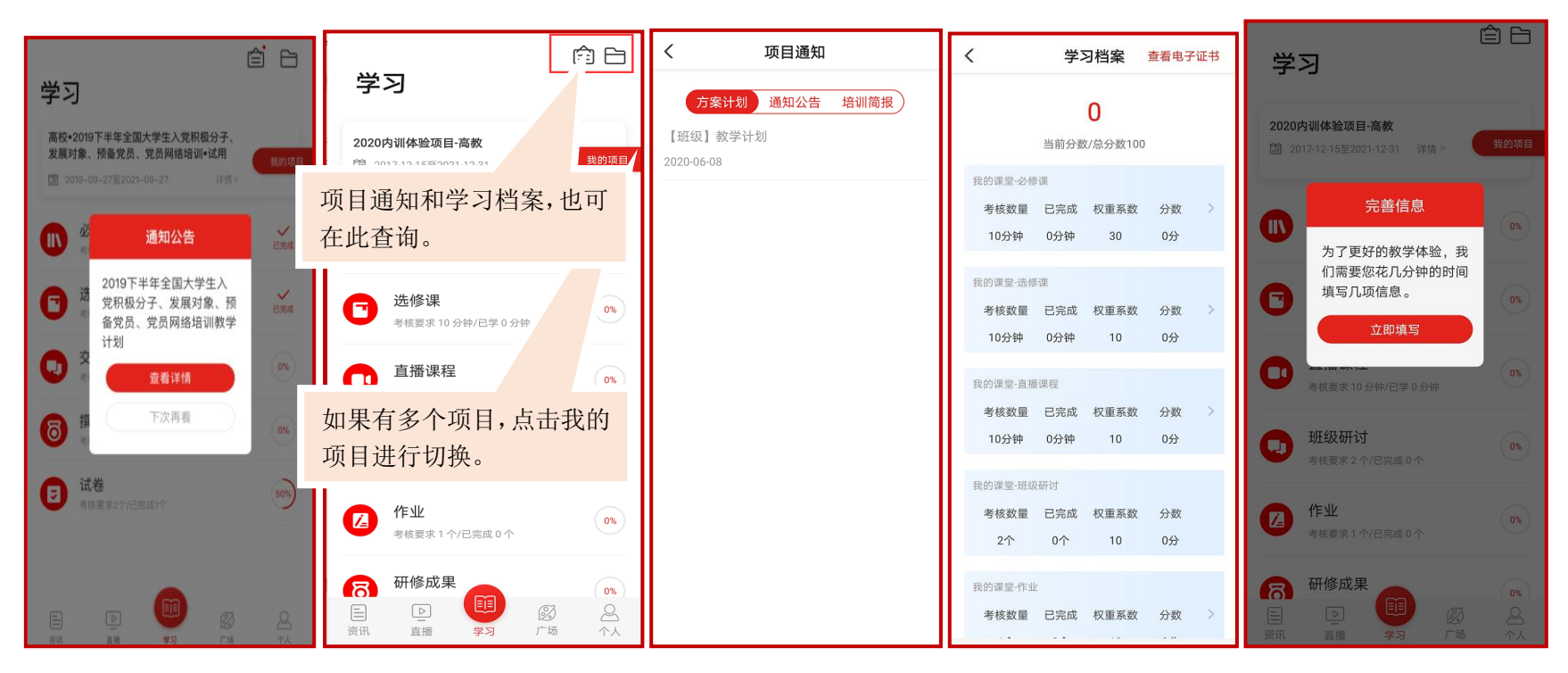

#### 4.1 必修课

<span id="page-7-0"></span>点击导航栏【学习】,选择必修课,查看必修课列表,点击"筛选"可以按照模块,查看课程。点击"课程目录"进入课程学习 页面,点击"课程简介"查看课程简介、课程提纲;点击"课程评论"可以发表您的观点。观看视频记录学时并与电脑端同步。

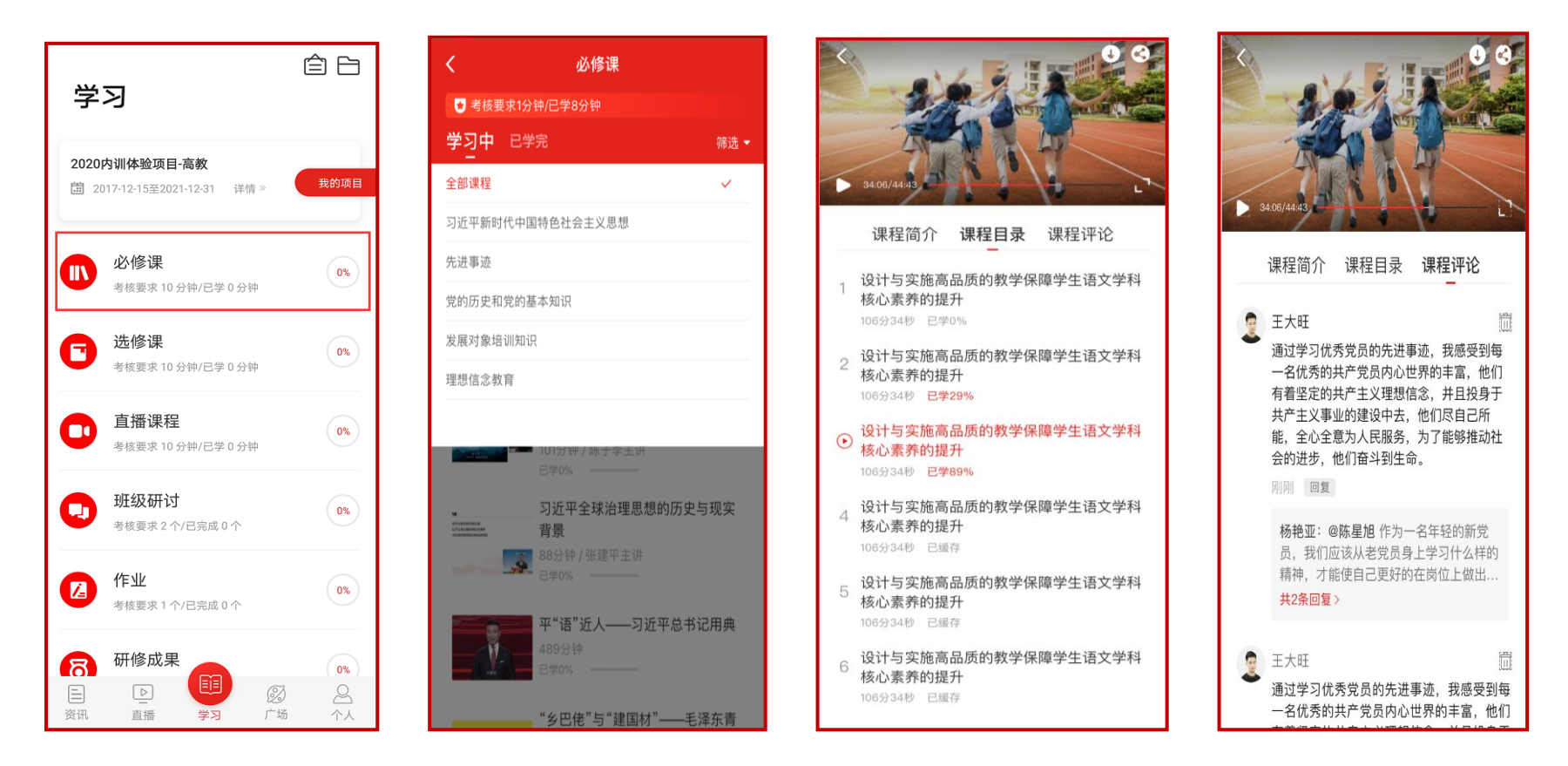

#### 4.2 选修课

<span id="page-8-0"></span>选修课为自主选择课程学习。点击导航栏【学习】,选择选修课,首先需添加选修课。点击"选课",可以按照"课程模块"选择 某个模块课程,也可以选择单个课程。选课后,可在选修课列表中看到所选课程。点击课程即可进入课程页面,学习方式与必修课一 样。

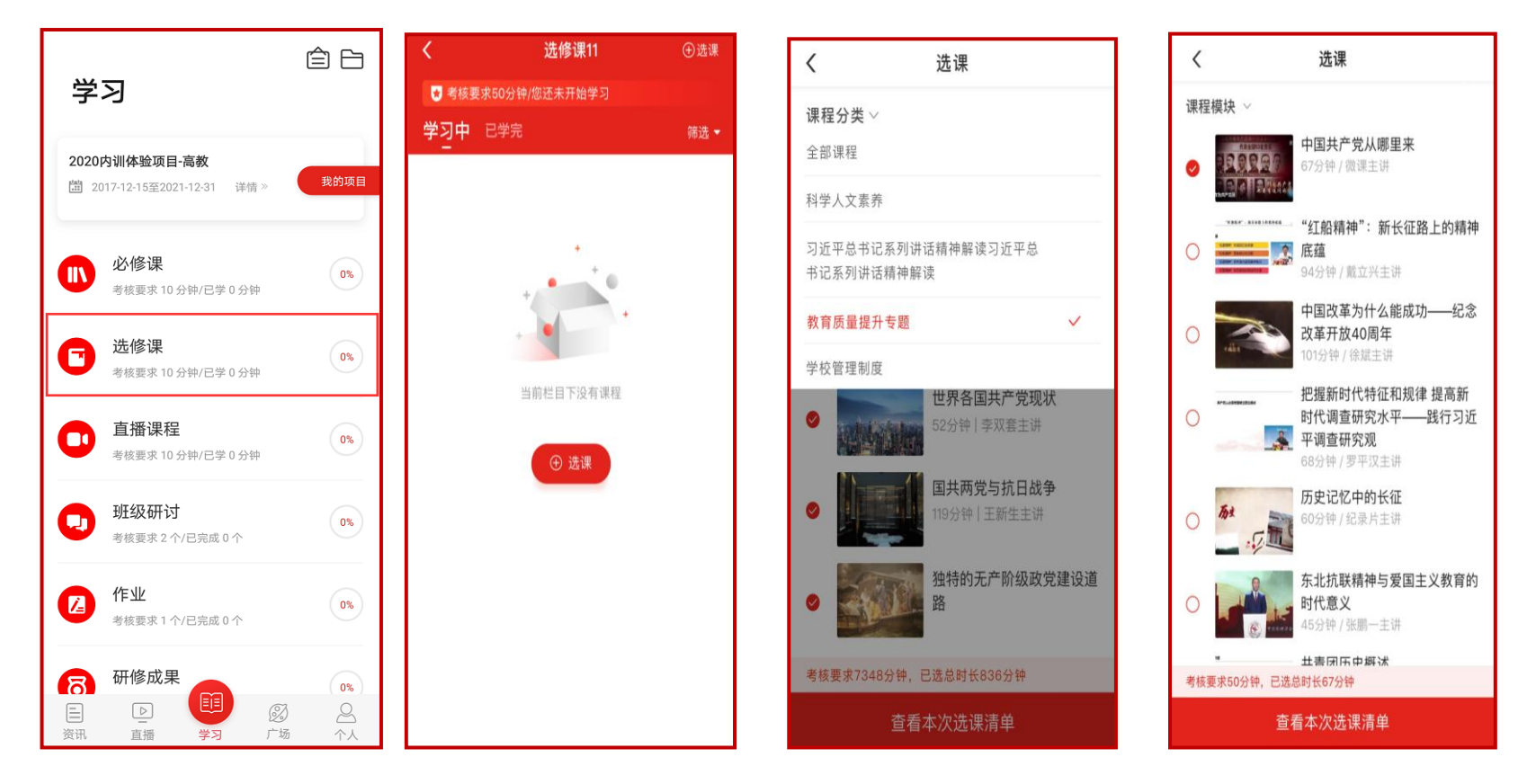

### <span id="page-9-0"></span>五、广场

点击导航栏【广场】, 即平台研修说说功能, 可查看所有学员发表的学习感言与收获; 点击"评论"或"赞"可评论、点赞感兴 趣的说说:点击右上角的撰写按钮可撰写发布感想收获。

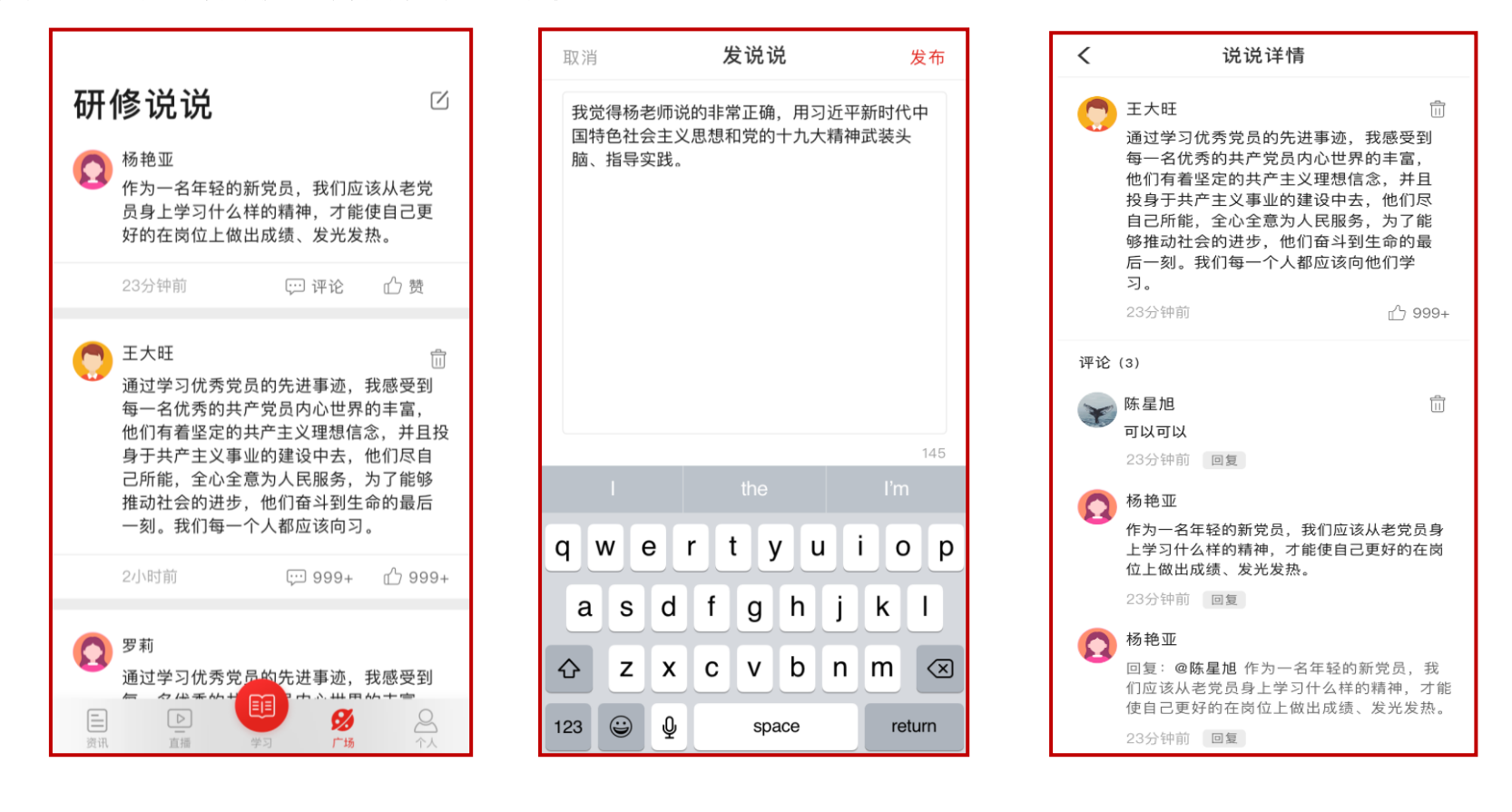

## <span id="page-10-0"></span>六、个人空间

点击导航栏【个人】,进入个人空间,可以查看个人信息、修改头像、查看离线缓存、常见问题、平台咨询答疑等。

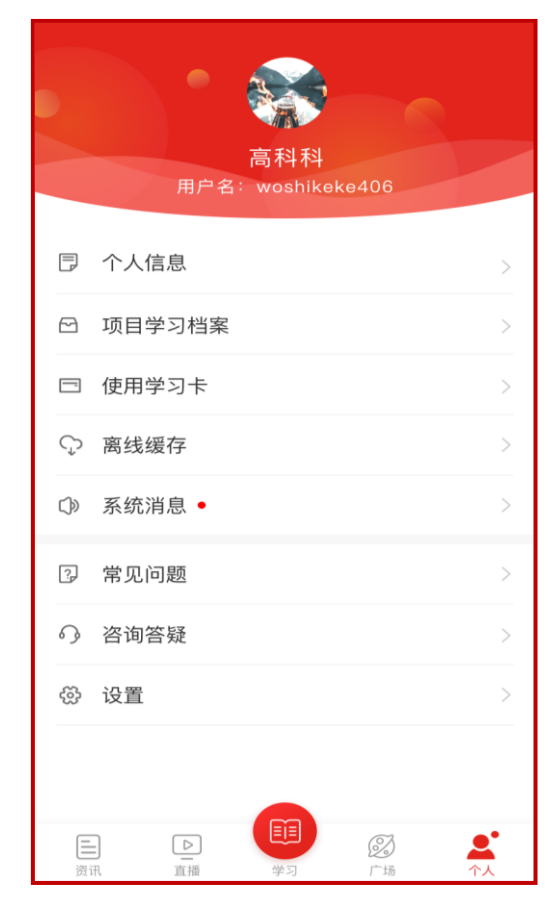

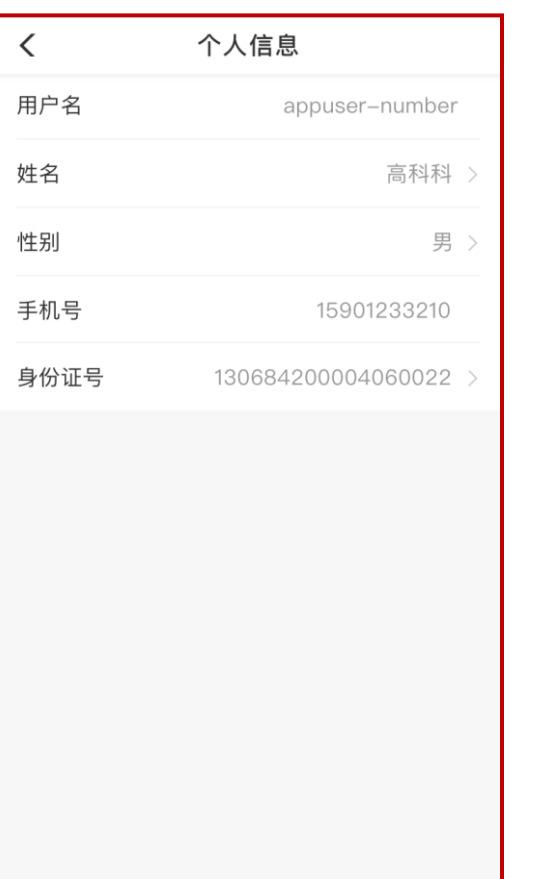

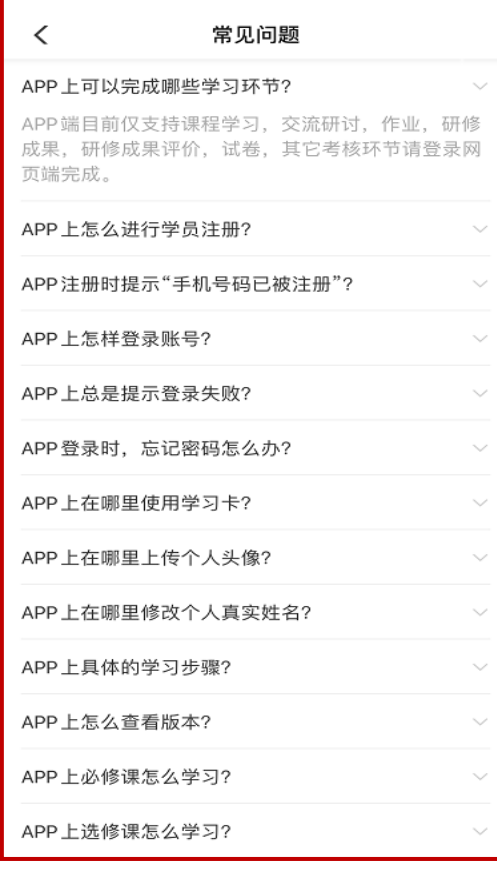

## <span id="page-11-0"></span>七、学习档案与电子证书

点击导航栏【个人】,选择项目学习档案,可查看学习档案,了解学习进度和具体内容。点击"查看电子证书",查看证书。

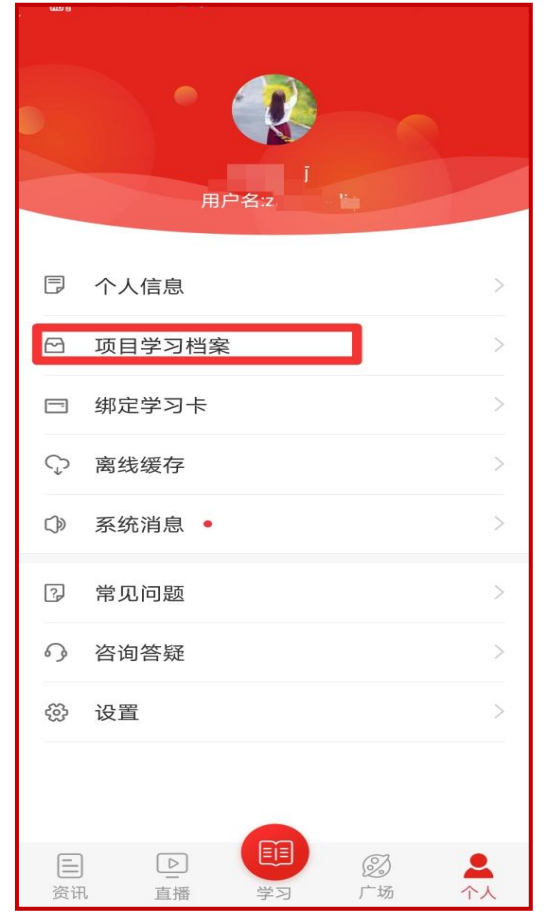

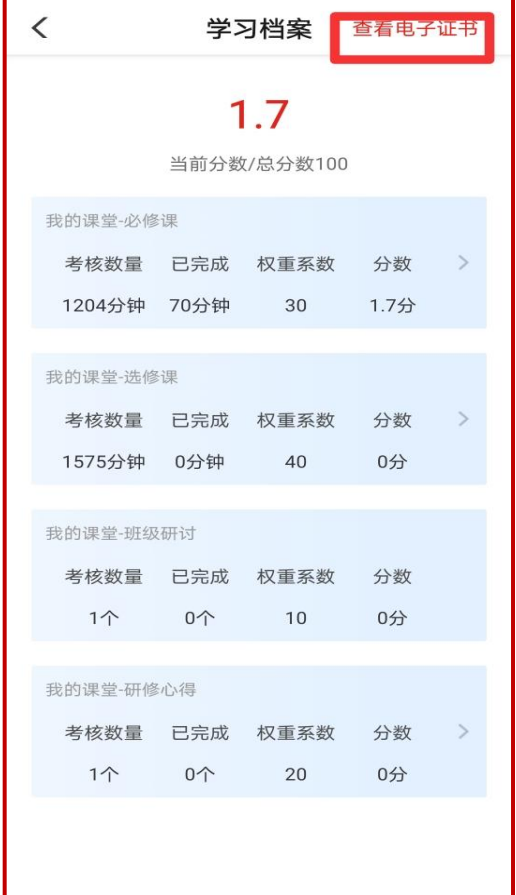

### 八、离线缓存

<span id="page-12-0"></span>学员在有网络的环境下,打开课程播放页面,点击右上角"下载"可以下载视频缓存至手机中。在无网络时学员可点击导航栏【个 人】,选择离线缓存,找到此视频,进行观看。进入有网络的环境中,再次打开学习公社 app,观看的学时会自动上传更新。

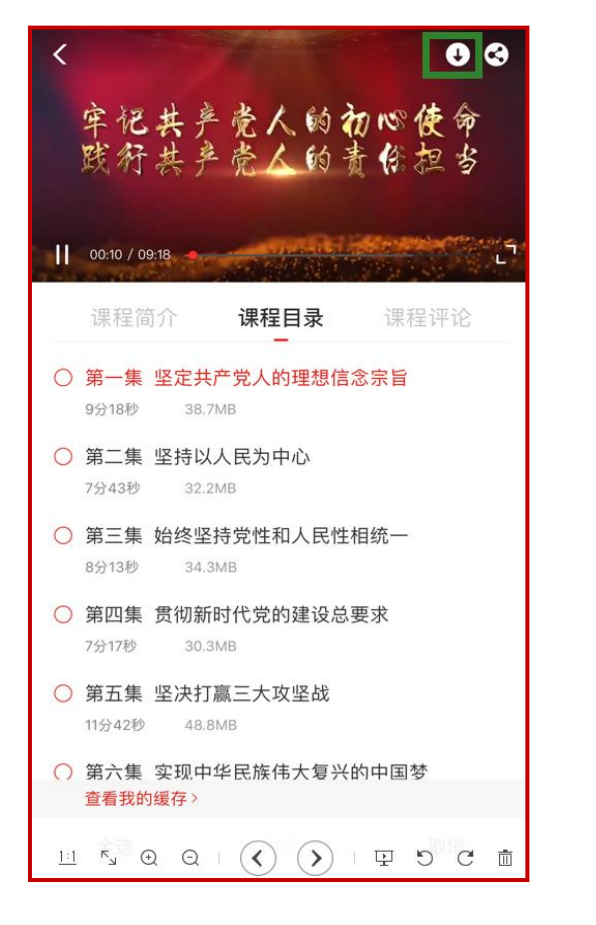

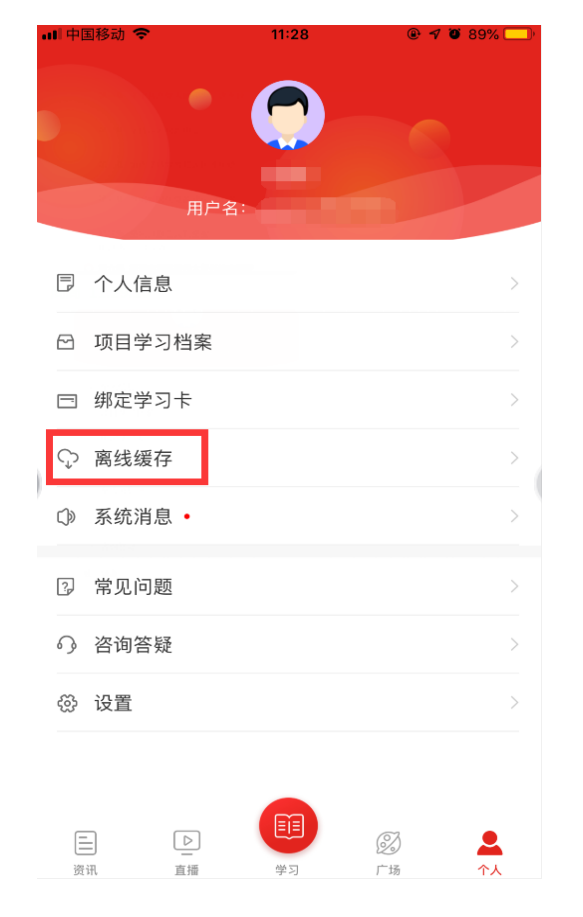

## <span id="page-13-0"></span>九、咨询答疑

点击导航栏【个人】,选择咨询答疑,输入问题后即可向客服人员进行咨询。

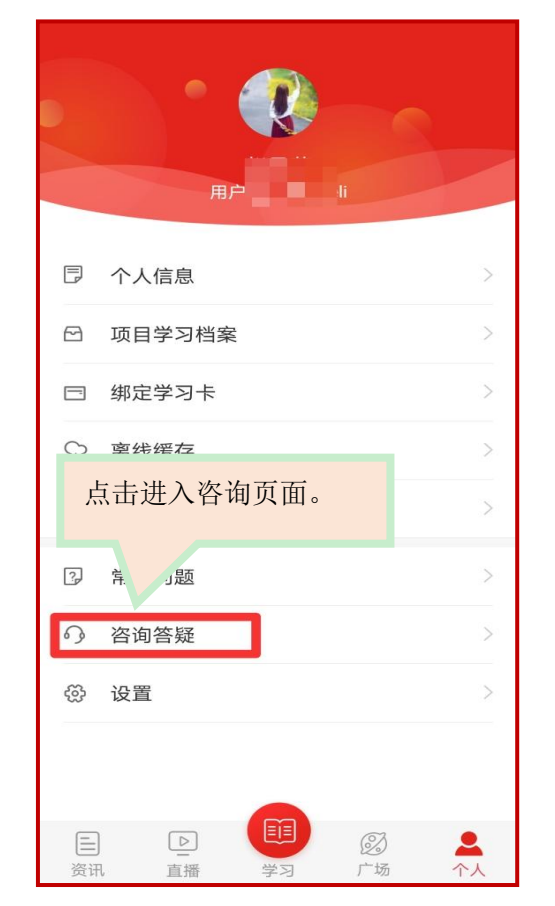

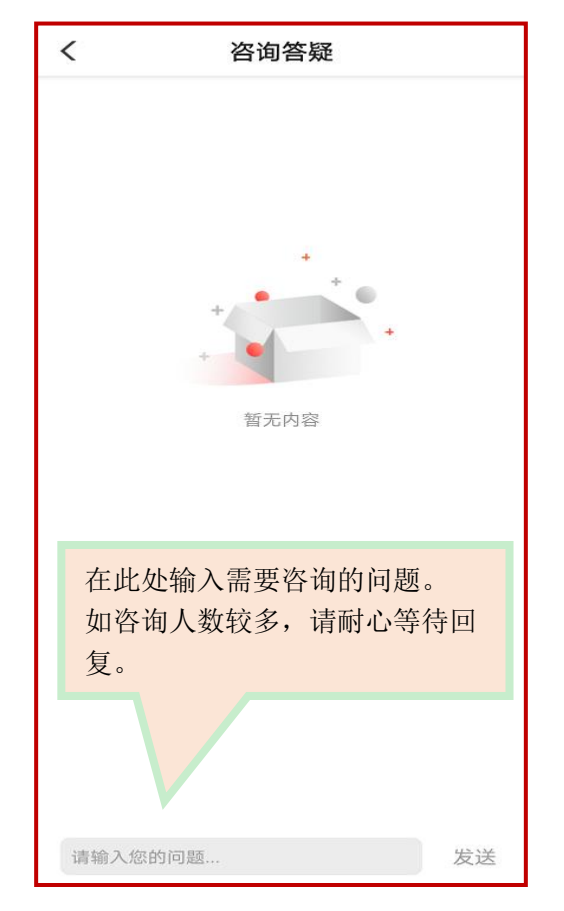

# <span id="page-14-0"></span>十、设置

点击导航栏【个人】,选择设置,可对 app 设置进行浏览和修改。

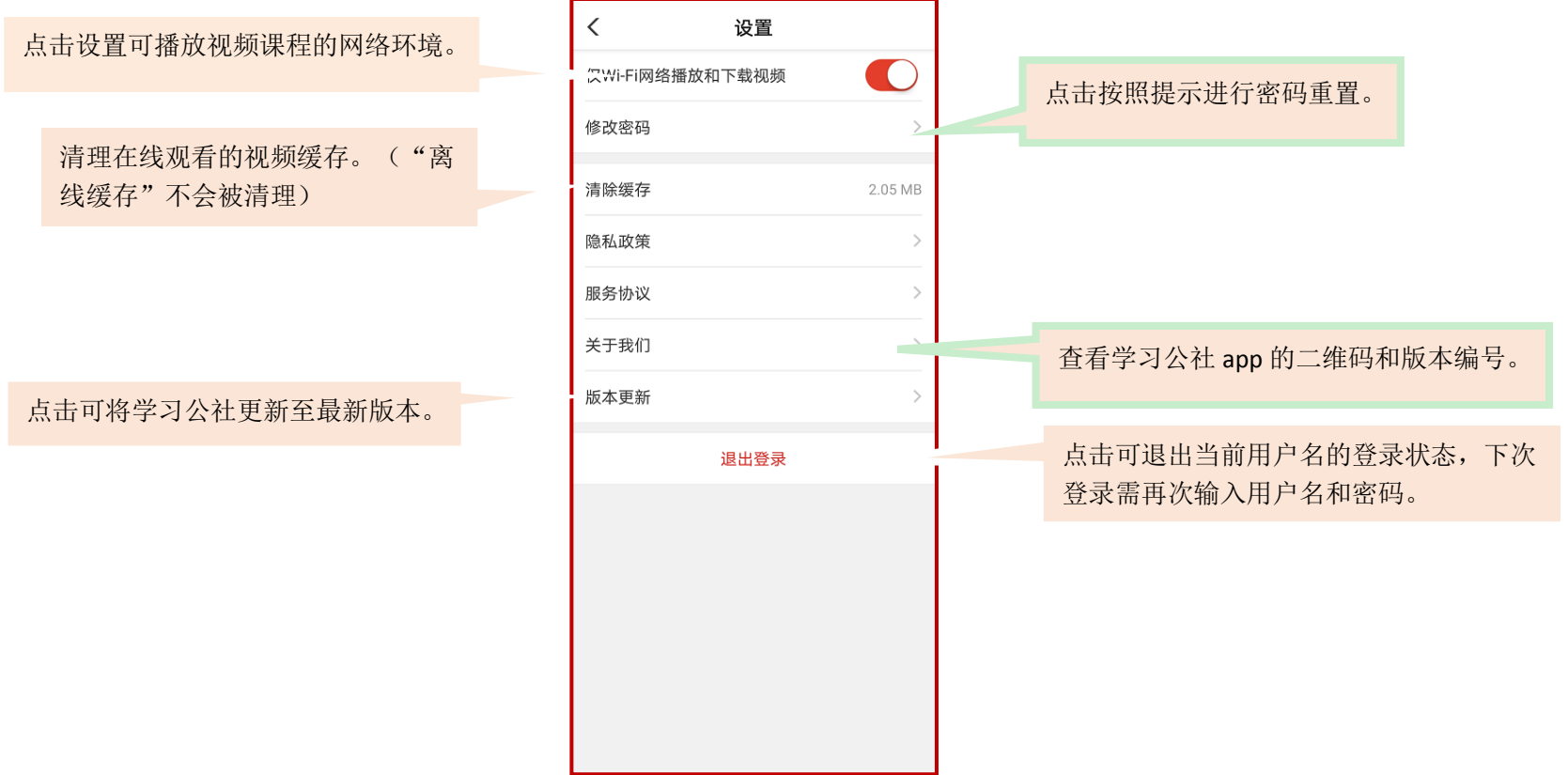